# ARM 2020.x Changes

Key Features

## Weather Graphing

## **Graph Weather Data**

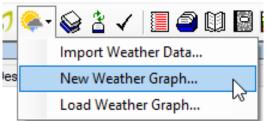

- Visualize daily weather in trial
- Plot up to 3 data fields per graph
- Summarize data in date range

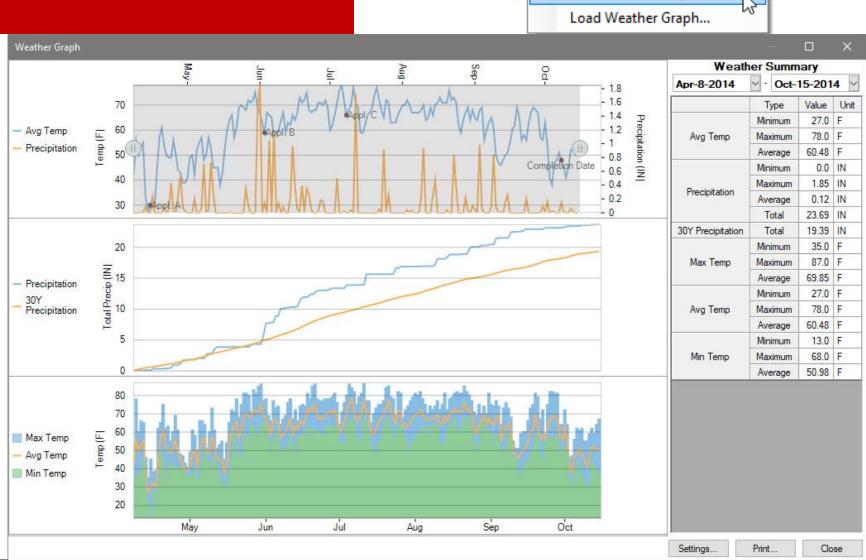

### **Graph Weather Data**

- Plot up to 3 columns of weather data per graph
- Use left and right Yaxis for mixed units
- Plot cumulative data or individual values
- Multiple graph types

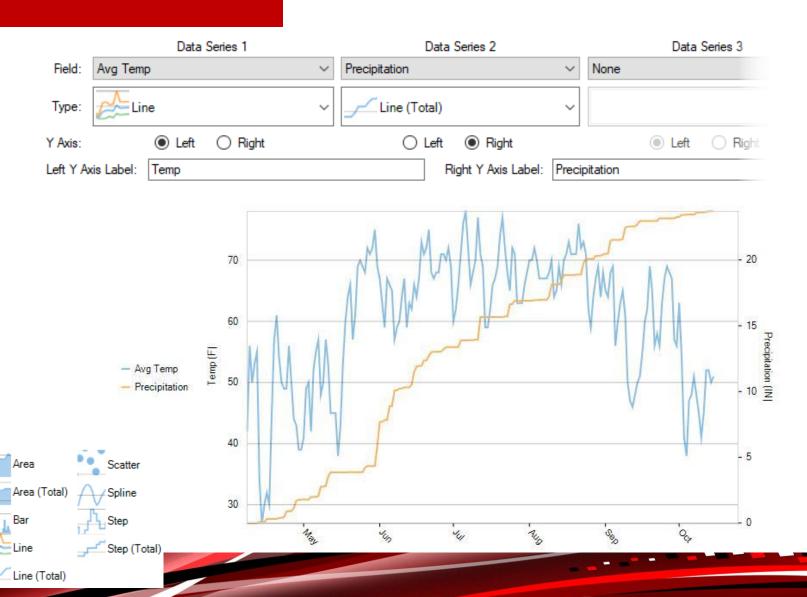

#### **Graph Weather Data**

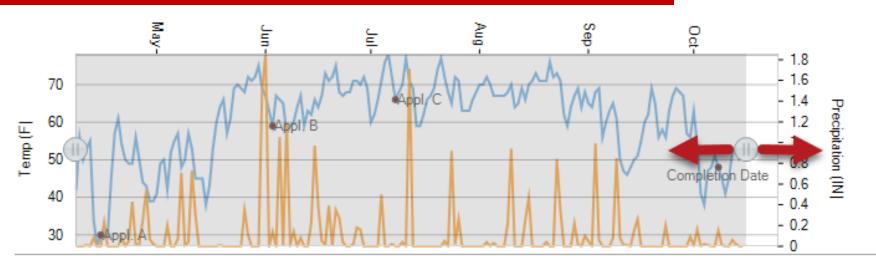

- Select a custom date range to plot, using the interactive slider
- Summarize plotted data within chosen date range (Min, Max, Avg)

| Weather Summary   |          |        |      |  |  |  |  |  |
|-------------------|----------|--------|------|--|--|--|--|--|
| Apr-8-2014        | ∨ - Oct- | 15-201 | 4 ~  |  |  |  |  |  |
|                   | Туре     | Value  | Unit |  |  |  |  |  |
|                   | Minimum  | 27.0   | F    |  |  |  |  |  |
| Avg Temp          | Maximum  | 78.0   | F    |  |  |  |  |  |
|                   | Average  | 60.48  | F    |  |  |  |  |  |
|                   | Minimum  | 0.0    | IN   |  |  |  |  |  |
| D                 | Maximum  | 1.85   | IN   |  |  |  |  |  |
| Precipitation     | Average  | 0.12   | IN   |  |  |  |  |  |
|                   | Total    | 23.69  | IN   |  |  |  |  |  |
| 30Y Precipitation | Total    | 19.39  | IN   |  |  |  |  |  |
|                   | Minimum  | 35.0   | F    |  |  |  |  |  |
| Max Temp          | Maximum  | 87.0   | F    |  |  |  |  |  |
|                   | Average  | 69.85  | F    |  |  |  |  |  |
|                   | Minimum  |        | F    |  |  |  |  |  |
| Avg Temp          | Maximum  | 78.0   | F    |  |  |  |  |  |
|                   | Average  | 60.48  | F    |  |  |  |  |  |
|                   | Minimum  | 13.0   | F    |  |  |  |  |  |
| Min Temp          | Maximum  | 68.0   | F    |  |  |  |  |  |
|                   | Average  | 50.98  | F    |  |  |  |  |  |

## **Column Diagnostics**

## **Spatial Analysis**

- New ARM Action Codes apply a spatial model to individual column
  - Trend analysis analyze effects across whole field

| RM Action Codes Personal List |                                             |  |  |  |  |  |
|-------------------------------|---------------------------------------------|--|--|--|--|--|
| ARM Action Codes              | Description 1                               |  |  |  |  |  |
| ******                        | *** Following Identify Spatial Models ***   |  |  |  |  |  |
| LST                           | Linear spatial trend                        |  |  |  |  |  |
| QST                           | Quadradic spatial trend                     |  |  |  |  |  |
| CST                           | Cubic spatial trend                         |  |  |  |  |  |
| NRN                           | Nearest row neighbor                        |  |  |  |  |  |
| NCN                           | Nearest column neighbor                     |  |  |  |  |  |
| NRCN                          | Nearest row and column neighbor (Papadakis) |  |  |  |  |  |
| NRNC                          | Nearest row neighbor and column neighbor    |  |  |  |  |  |

- Nearest neighbor analyze effects only in space adjacent to individual plots
- Adjusts mean estimates to attempt to recover unexplained error in a field
- Use when blocking design fails

## **Column Diagnostics**

 Determine which spatial model to use with new descriptive statistics and recommendations

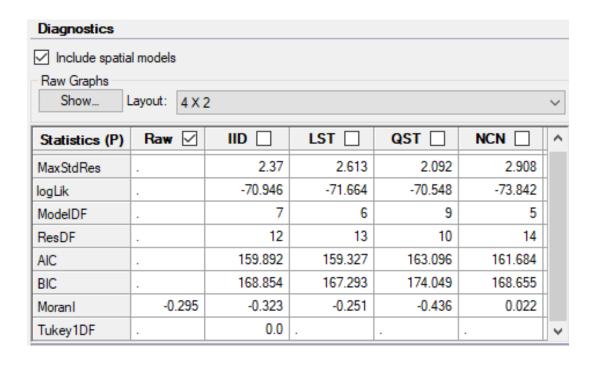

| Recommendations         |      |                |       |                                                                |  |  |  |  |
|-------------------------|------|----------------|-------|----------------------------------------------------------------|--|--|--|--|
| Basis Assessment Values |      |                |       |                                                                |  |  |  |  |
|                         | Code | Test Statistic | Value |                                                                |  |  |  |  |
| 1                       | IID  | Levene's       | 2.361 | Does not fail test of homogeneity of variances among treatment |  |  |  |  |
| 2                       | AR   | ShapiroWilks   | 0.863 | 863 Available transformations do not improve normality         |  |  |  |  |
| 3                       | IID  | Skewness       | 1.383 | Does not fail test of skewness of residuals                    |  |  |  |  |
| 4                       | AS   | Kurtosis       | 3.953 | Select action code to reduce kurtosis of residuals             |  |  |  |  |
| 5                       | LST  | AIC            | 0.565 | Spatial model improves AIC over design model                   |  |  |  |  |
| 6                       | LST  | BIC            | 1.561 | Spatial model improves BIC over design model                   |  |  |  |  |

## **Column Diagnostics**

 Change the number of diagnostic graphs per page, to improve readability

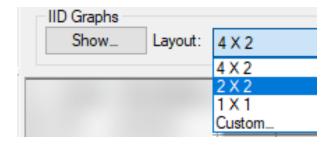

- Two new graphs for spatial models
  - Residuals heat map and spatial bi-plot

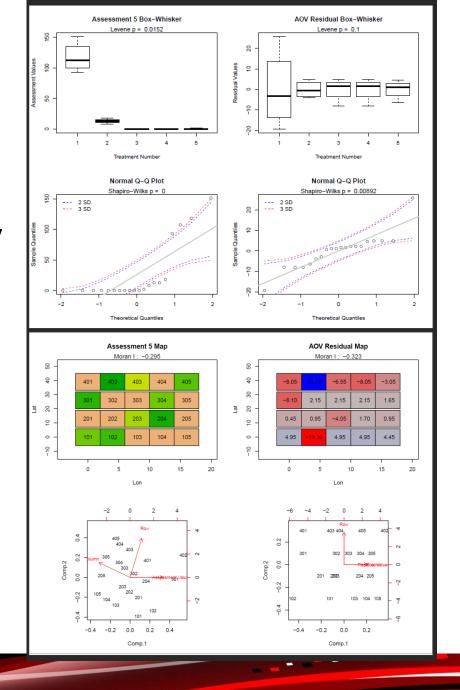

## Site Description

### **Copy Application Column**

 Duplicate application details that are common to other application codes

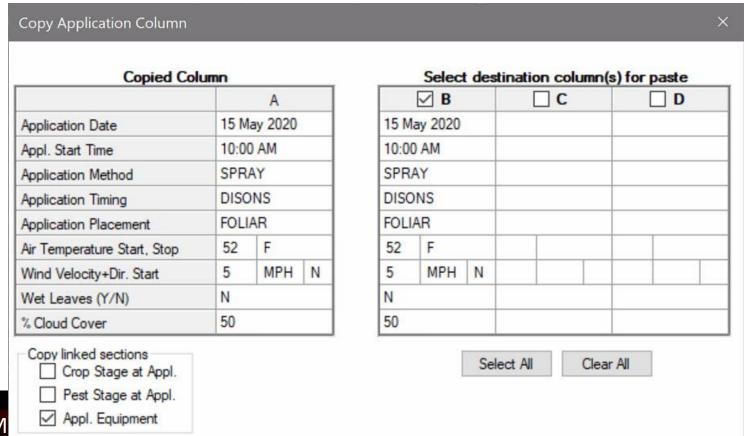

#### **Copy Application Column**

#### Feature in Action:

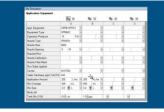

 Paste information to empty fields of selected Application Codes

 Perform action on other application-related tabs at the same time

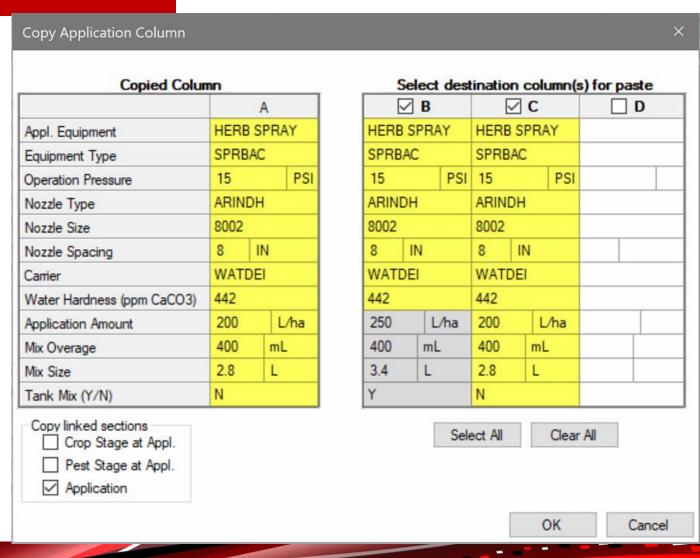

#### **Delete button**

#### Feature in Action:

| No. | Date        |   |  |      |    |   | Min<br>Temp | Max<br>Temp | Avg<br>Temp | Temp<br>Unit |   | % Relative<br>Humidity |
|-----|-------------|---|--|------|----|---|-------------|-------------|-------------|--------------|---|------------------------|
| 1.  | 9 Nov 2017  | V |  | 0.24 | IN | ~ | 52.9        | 59.9        | 56.437      | F            | ~ | 99.3                   |
| 2   | 10 Nov 2017 | V |  | 0.01 | IN | V | 35          | 58.4        | 50.089      | F            | > | 73.8                   |
| 3.  | 11 Nov 2017 | V |  | 0    | IN | V | 29.9        | 45.8        | 37.155      | F            | ~ | 64.8                   |
| 4.  | 12 Nov 2017 | V |  | 0    | IN | V | 32.5        | 58          | 46.028      | F            | ~ | 79                     |
| 5.  | 13 Nov 2017 | V |  | 0.39 | IN | V | 42.3        | 50.8        | 47.341      | F            | V | 96.5                   |
| 6.  | 14 Nov 2017 | ~ |  | 0.01 | IN | ~ | 40.5        | 54.3        | 46.973      | F            | V | 85.5                   |
| 7.  | 15 Nov 2017 | V |  | 0    | IN | V | 37.7        | 57.2        | 46.864      | F            | V | 90                     |
| 8.  | 16 Nov 2017 | V |  | 0    | IN | V | 43.6        | 65.5        | 53.178      | F            | V | 77.6                   |
| 9.  | 17 Nov 2017 | V |  | 0    | IN | V | 31.6        | 54.7        | 42.944      | F            | ~ | 76.8                   |
| 10. | 18 Nov 2017 | V |  | 0    | IN | Y | 29.4        | 65.8        | 50.801      | F            | Y | 81.9                   |
| 11. | 19 Nov 2017 | V |  | 0.13 | IN | V | 40.9        | 65.7        | 56.974      | F            | V | 63                     |
| 12. | 20 Nov 2017 | V |  | 0    | IN | V | 32.9        | 55.4        | 41.255      | F            | V | 70.7                   |
| 13. | 21 Nov 2017 | V |  | 0    | IN | > | 30          | 63.5        | 47.302      | F            | > | 83.9                   |
| 14. | 22 Nov 2017 | > |  | 0.02 | IN | ~ | 42.7        | 64          | 56.246      | F            | > | 92.4                   |

#### New delete button for repeating sections

Collapsible panels

Grids

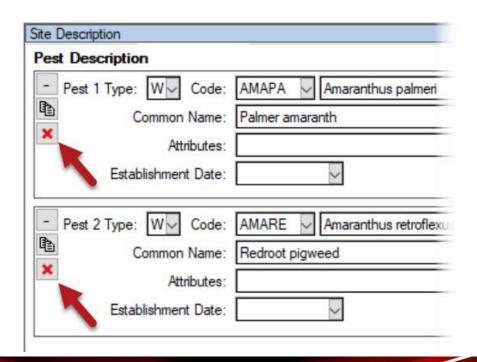

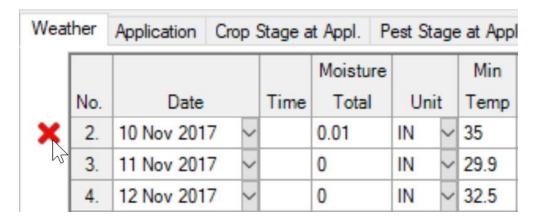

## **Settings-Linked Fields**

- Edit numeric fields linked to Settings directly in the Site Description
- Previously the Settings dialog displayed instead

Before:

After:

| Site Description | 1                          |            |                   |                    |                 |               |
|------------------|----------------------------|------------|-------------------|--------------------|-----------------|---------------|
| General Trial    | Objectives/Conclusions     | Contacts   | Crop Description  | Pest Description   | Site and Design | Mainter 4     |
| Site and De      | sign                       |            |                   |                    |                 |               |
| Some informati   | ion is copied from General | and Design | tab of Settings - | make changes ther  | e               |               |
| Treated Plot     | Width: 5 w m               | ~          |                   | Site Type:         | FIELD v field   |               |
| Treated Plot L   | ength: 10 🗸 m              | ~          |                   | Experimental Unit: | 1 PLOT          | ~ plot        |
| Treated Plot     | t Area: 50 m2              | Trea       | tments: 5         | Tillage Type:      | ~               |               |
| Replica          | ations: 4                  |            | M2                | Study Design:      | RACOBL V Rand   | domized Compl |
| %                | Slope: 1.0                 |            |                   |                    |                 |               |
| %                | Slope: [1.0                |            |                   |                    |                 |               |

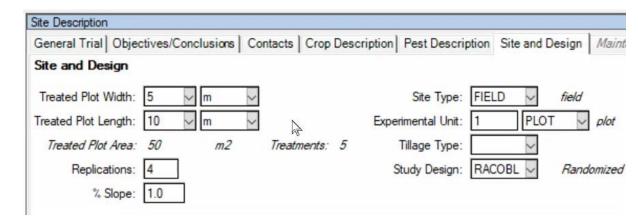

#### Contacts

- Added new repeating section
- Include contacts with different roles
- Contacts tab also on Protocol Description

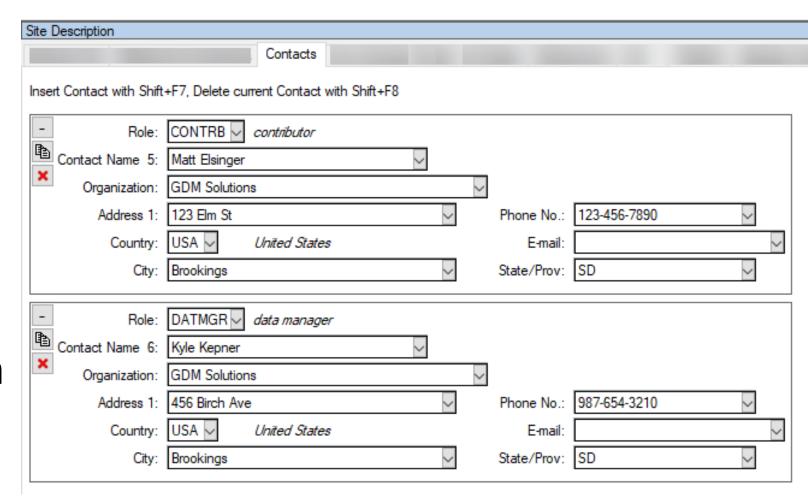

## **Open Study**

## **Open Study**

Prompt about "temporary system directory" will NOT appear except when necessary.

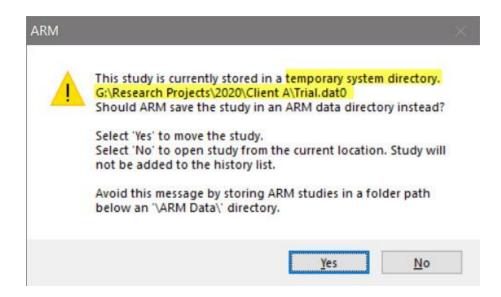

Previously would appear when opening study from an 'unknown' folder

**ARM** Powered by GDM Solutions

## **Open Study**

Feature in Action:

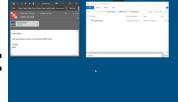

 Review files by saving them in folder named ReviewOnly

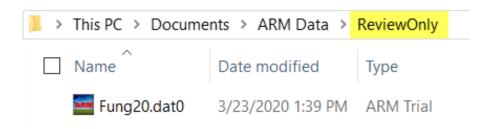

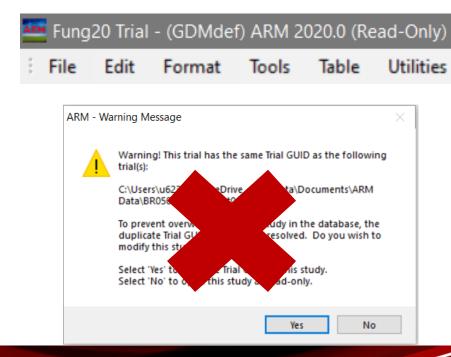

- A study opened from this folder:
  - Opens as read-only
  - Is not added to the study list
  - Is not compared for duplicates

### **Study List**

- Added 'Active Filter' to top of dialog
- Displays when there a filter defined

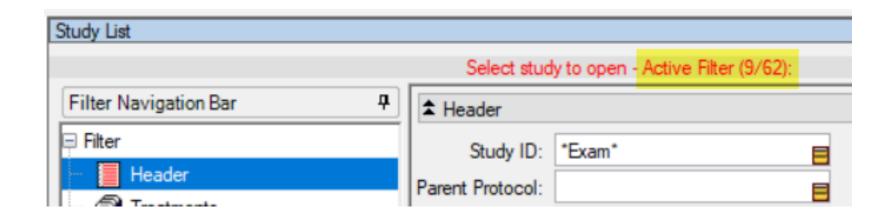

#### Behind the scenes

- Upgraded database engine from Access to SQLite
  - ARM no longer impacted by 64-bit Office, updates
  - Study List rebuild is now faster

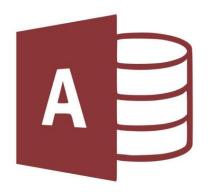

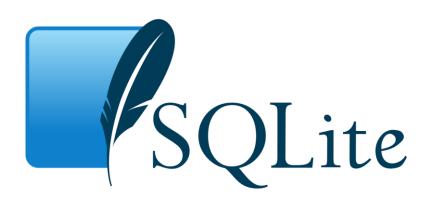

• Note: this one-time update will require admin rights to install with 2020.2

**ARM** Powered by GDM Solutions

## **ARM Editors**

#### **Validation List**

Filter to see only blank entries in a validation list column

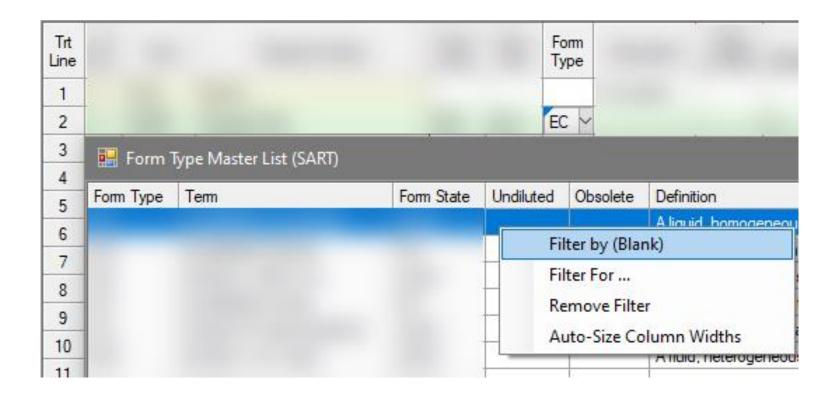

**ARM** Powered by GDM Solutions

#### **Validation**

- Validate Minimum, Maximum, and Average values:
  - Min is not larger than Max
  - Avg is between Min and Max

- Examples:
  - Weather tab, Assessment editor, Crop/Pest Stage at Appl tab

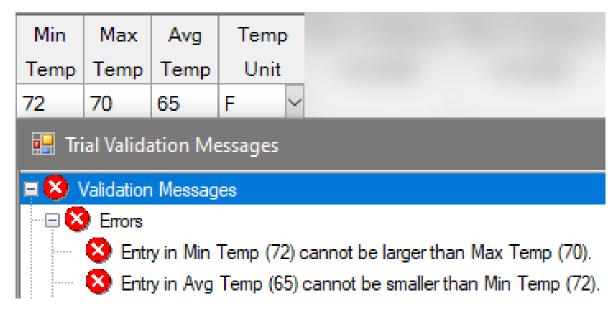

## Mirus/Rating Shell

New toolbar icon:

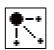

Data collection connections are now accessed through new wizard:

Connect Electronic Data Collector (EDC)

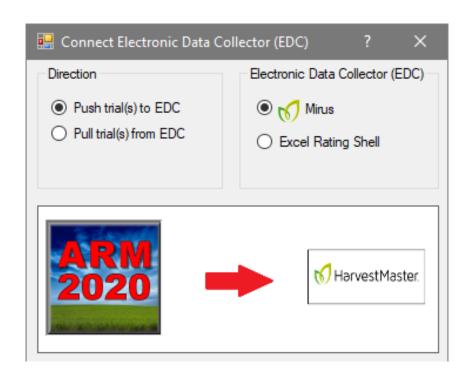

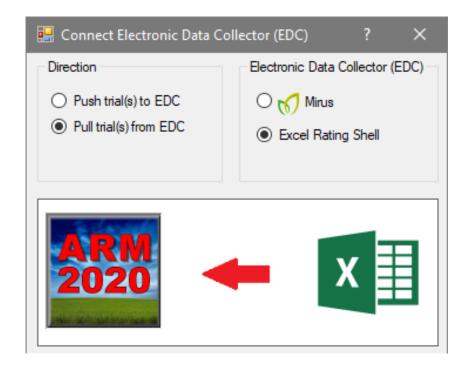

### **Import Weather**

Iteris ClearAg weather connection renamed to

**DTN LLC** 

No change in functionality!

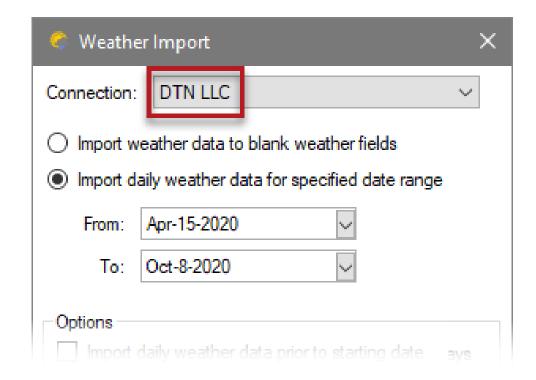

#### **Assessment Images**

Remove multiple assessment images at one time

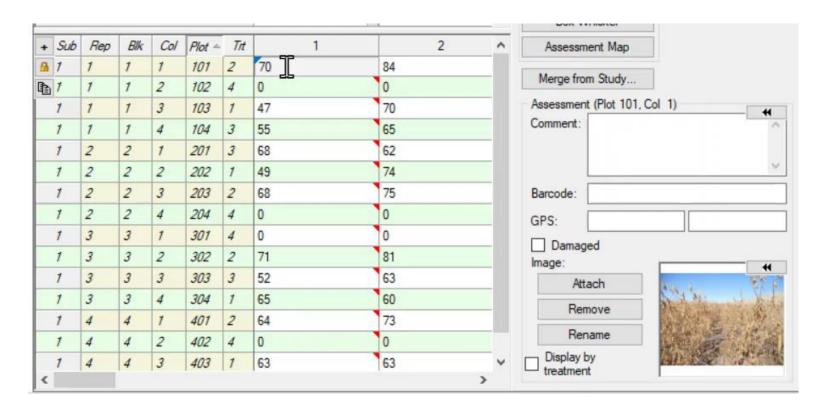

**ARM** Powered by GDM Solutions

### **Study List**

- Added 'Active Filter' to top of dialog
- Displays when there a filter defined

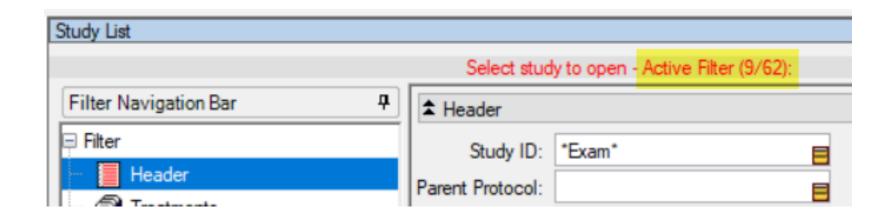

#### **Validation List**

Filter to see only blank entries in a validation list column

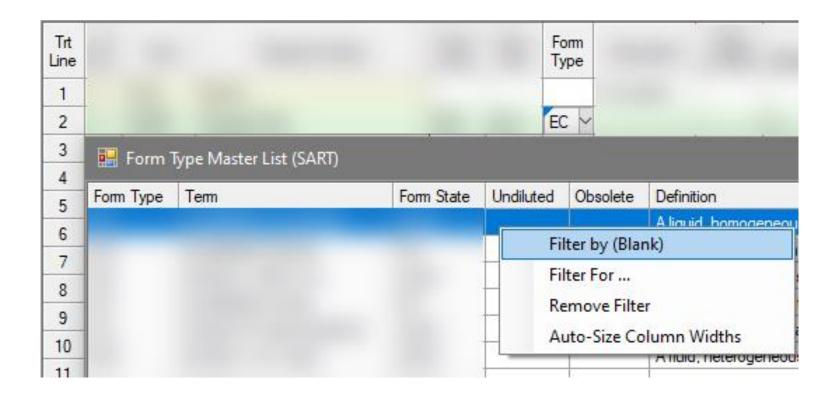

**ARM** Powered by GDM Solutions

### **Treatment Type**

- New Treatment Type SBSTR
- Substrate: surface or material, such as type of potting soil

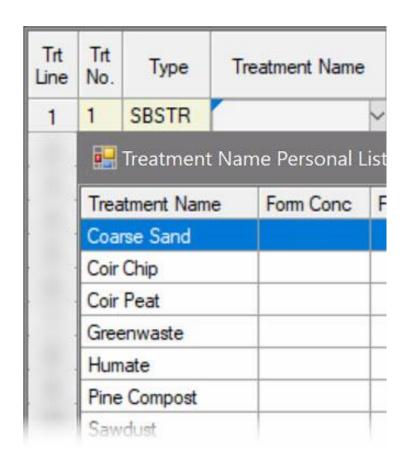

### Graph

- Updated graph control to use new graphing utility
  - Same functionality remains
  - More modern feel, possibilities for enhancements in future

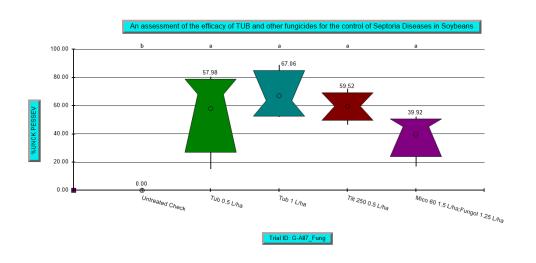

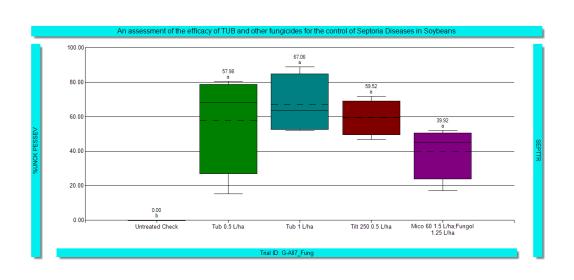

## **Study Rules**

#### **Review GPS**

| Charles F | t. J. D.J D.J. 1-62       |                  |                    |           |  |  |  |  |  |  |
|-----------|---------------------------|------------------|--------------------|-----------|--|--|--|--|--|--|
| Study F   | itudy Rules - Rule 1 of 2 |                  |                    |           |  |  |  |  |  |  |
| Rule      | Rule ID                   | Editor           | Field              | Condition |  |  |  |  |  |  |
| 1         | Review                    | Site Description | Trial Location GPS | Anyone    |  |  |  |  |  |  |

- New study rule
- Require confirmation of GPS coordinates
- Display Trial Location GPS dialog to visualize and confirm coordinates

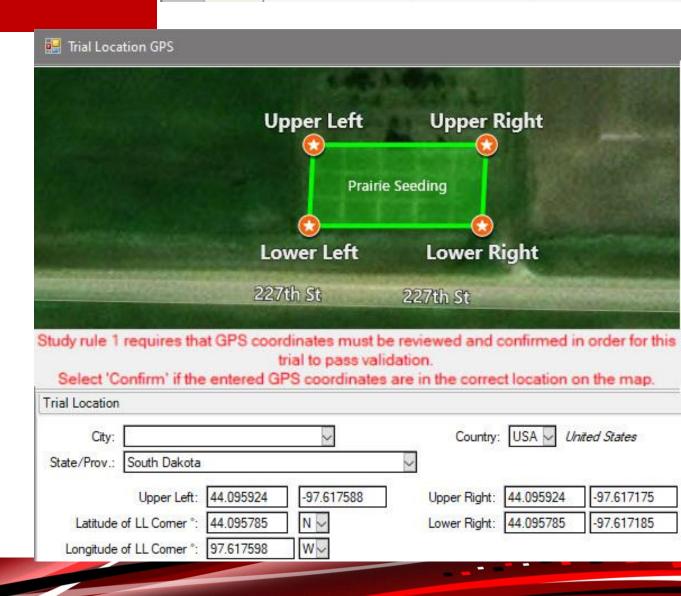

#### **Review Rules**

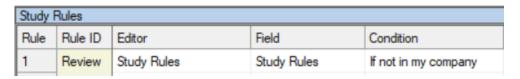

- New study rule
- Require confirmation of study rules upon opening trial
- Trial opens as read-only if rules are not accepted

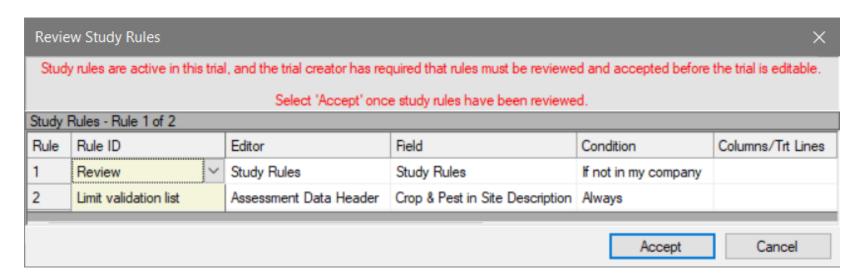

## **GLP/GEP Rule Sets**

New option to load GEP/GLP rule sets in new protocol

 Lists all rule sets on PC where name starts with "GEP\_" or "GLP\_"

 Tip: Turn on GLP/GEP from Settings > General

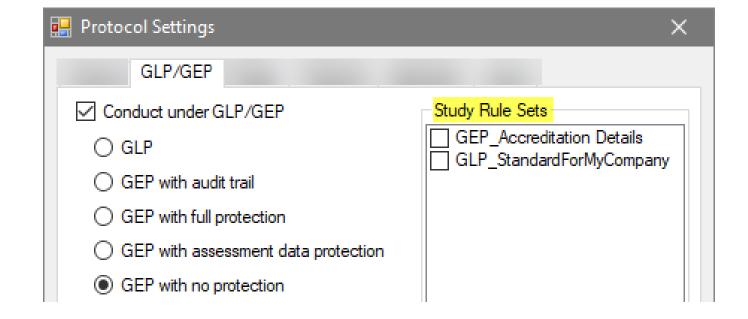

## **Lock Settings values**

- New rule locks Settings options to prevent edits
  - Treatment Units
  - Study Design
  - Number of Replicates
  - Non-randomized Replicate
  - Treatment Adjacency

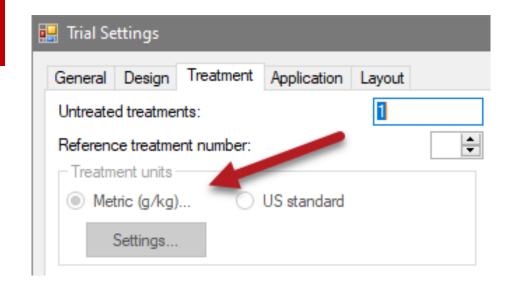

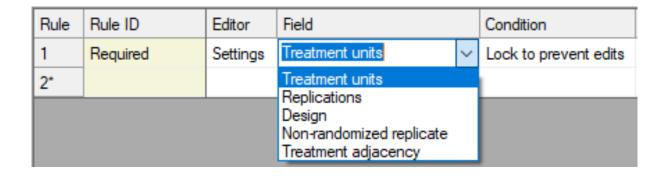

Tip: Use 'Recommended' to allow cooperator to change in case of emergency

#### **Treatment Fields**

#### Required or Recommended rules for treatment fields

| Rule | Rule ID  | Editor     | Field               | Condition | Columns/Trt Lines |
|------|----------|------------|---------------------|-----------|-------------------|
| 1    | Required | Treatments | Registration Number | Always    | All               |

- Not enforced for non-product treatment lines
  - Type = CHK, CROP, or CULT
  - Use new 'CHKT' Type to enforce rule on untreated lines

| Treatm      | Treatments - Line 1 |      |                 |              |              |              |                        |  |  |  |  |
|-------------|---------------------|------|-----------------|--------------|--------------|--------------|------------------------|--|--|--|--|
| Trt<br>Line | Trt<br>No.          | Туре | Treatment Name  | Form<br>Conc | Form<br>Unit | Form<br>Type | Registration<br>Number |  |  |  |  |
| 1           | 1                   | СНК  | Untreated Check |              |              |              |                        |  |  |  |  |
| 2           | 2                   | FUNG | Tub             | 250          | G/L          | EC           |                        |  |  |  |  |
| 3           | 3                   | FUNG | Tub             | 250          | G/L          | EC           |                        |  |  |  |  |
| 4           | 4                   | FUNG | Tilt 250        | 250          | G/L          | EC           |                        |  |  |  |  |

## **Permissions**

- Rules added by a user from a different company can still be edited by the protocol owner
  - Users from the owner's company can edit these too

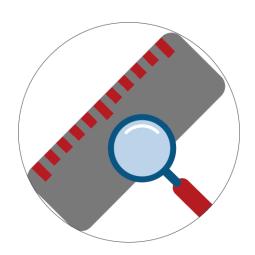

### Example:

Trialist adds their own rules to a trial **Sponsor** retains ability to edit/remove the rules

## **Hidden Fields**

Rules that hide fields now display on Study Rules editor

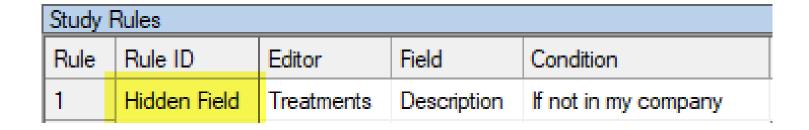

- Previously 'Hidden Field' rules did not display on editor
- The information the rules hide remain hidden

# Standard Evaluations (SE's)

# **SE Export**

All study rules for a data column are included in an SE

### What's new?

 Display list of rules that will be included

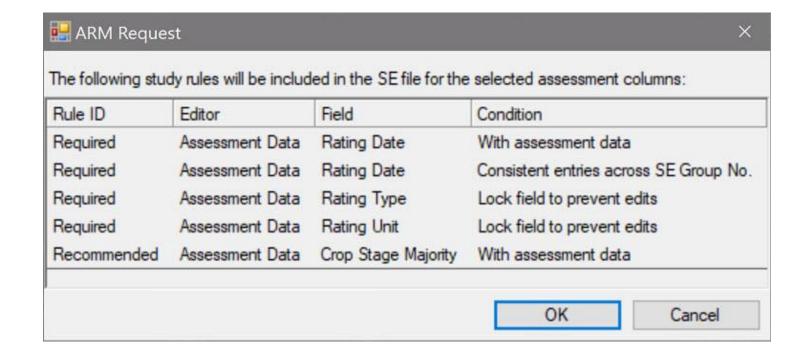

# **SE Export**

Leave rules out of SE (only if you are the protocol owner)

### What's new?

 Option to include rules is found on this new dialog

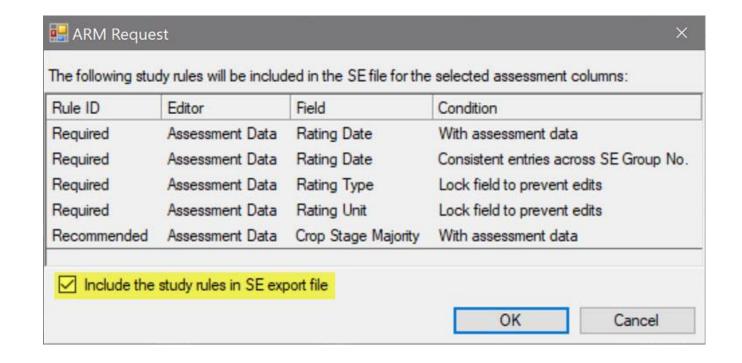

## **SE Validation List**

Select multiple SE files from SE Name validation list

Loads more than one SE at a time

Hold **Ctrl** button while selecting from list to multi-select

Works on Assessment Data and SE Definitions

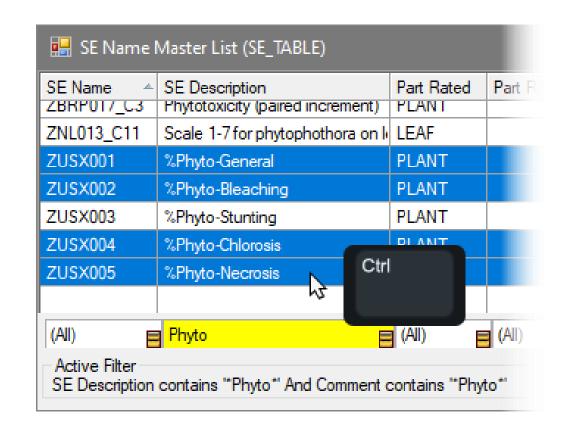

## **Build Headers**

SE Definitions tab plans and defines standard evaluations (SEs) to use

Use Tools > 'Build Headers' to add selected SEs to Assessment Data editor

#### What's new?

Build Headers tool now available in a trial too \*only before data is entered

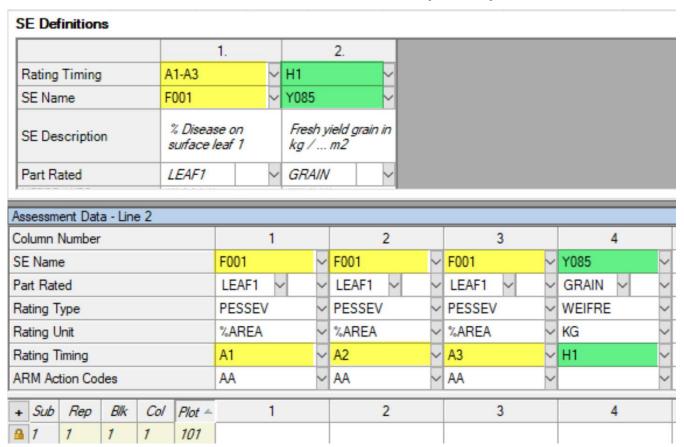

# Reports

# **Print Reports**

- New warning of report mis-match
- e.g. *protocol* report chosen when a *trial* is open

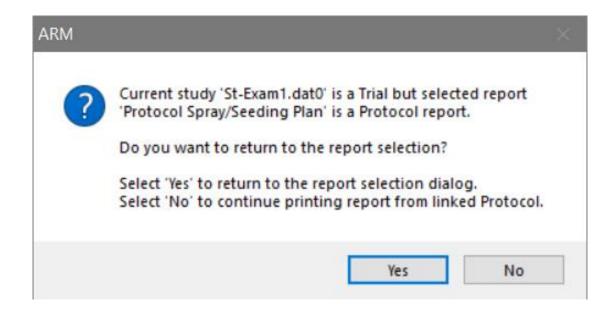

**ARM** Powered by GDM Solutions

# **Summary Reports**

Choose number of characters to Clip scrolling fields at

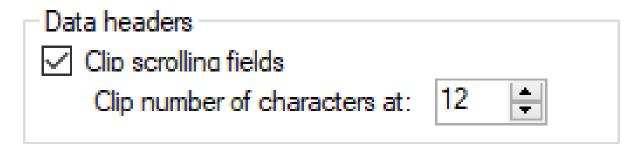

| Pest Type<br>Pest Code                       |                                       |                                       | D Disease<br>SEPTTR                    |
|----------------------------------------------|---------------------------------------|---------------------------------------|----------------------------------------|
| Pest Scientific Name<br>Pest Name            |                                       |                                       | Mycosphaerella > Speckled leaf b>      |
| Crop Type, Code                              | C TRZAW                               | C TRZAW                               | C TRZAW                                |
| Crop Scientific Name                         | Triticum aestiv>                      | Triticum aestiv>                      | Triticum aestiv>                       |
| Crop Name Part Rated Rating Type Rating Unit | Winter wheat<br>LEAF C<br>PHYGEN<br>% | Winter wheat<br>PLANT C<br>VIGOR<br>% | Winter wheat<br>LEAF3 P<br>PESSEV<br>% |
| Trt Treatment                                | 70                                    | 70                                    | 70                                     |
| No. Name Plot                                | 1                                     | 2                                     | 3                                      |
| 1 Untreated Check 102                        | 0.00                                  | 100.00                                | 5.00                                   |
| 205                                          | 0.00                                  | 100.00                                | 4.10                                   |
| 303                                          | 0.00                                  | 100.00                                | 4.60                                   |
| 401                                          | 0.00                                  | 100.00                                | 4.50                                   |
| Mean =                                       | 0.00                                  | 100.00                                | 4.55                                   |

 Sets width of assessment columns on report, when wide content is present

## **Product Amounts Totals**

 Include header/site description fields in report

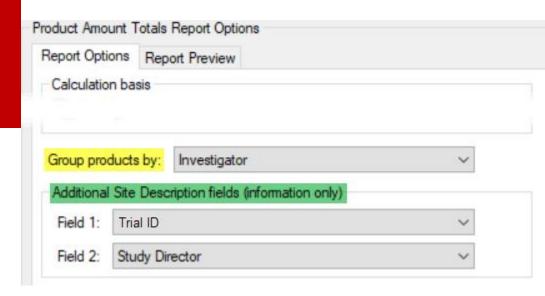

Group products together when batch printing

Product quantities required for listed treatments and applications a cross multiple studies:

| Amount* | Unit | Treatment Name | Form Conc | Form Unit | Investigator      | Trial ID          | Study Director |
|---------|------|----------------|-----------|-----------|-------------------|-------------------|----------------|
| 27.938  | mL   | Super Stomp    | 500       | GA/L      | Karl Grossebaum e | ST-Exam1          | Bill Jenkins   |
| 74.500  | mL   | Stamper        | 800       | GA/L      | Karl Grossebaum e | ST-Exam1          | Bill Jenkins   |
| 27.938  | mL   | Super Stomp    | 500       | GA/L      | Samuel Duclot     | ST-Exam2          | R.E. Cearch    |
| 74.500  | mL   | Stamper        | 800       | GA/L      | Samuel Duclot     | ST-Exam2          | R.E. Cearch    |
| 27.938  | mL   | Super Stomp    | 500       | GA/L      | Simon Le Hardy    | ST-Exam3          | R.E. Cearch    |
| 55.875  | mL   | Super Stomp    | 500       | GA/L      | Your Name         | ST-Exam4;ST-Exam5 | R.E. Cearch    |
| 149.000 | mL   | Stamper        | 800       | GA/L      | Your Name         | ST-Exam4;ST-Exam5 | R.E. Cearch    |
| 27.938  | mL   | Super Stomp    | 500       | GA/L      | Igor Pexainucs    | ST-Exam6          | R.E. Cearch    |
| 74.500  | mL   | Stamper        | 800       | GA/L      | Igor Pexainucs    | ST-Exam6          | R.E. Cearch    |

# Add-ins

# **Summary across Trials**

 Fixed so Exclude option on filter dropdowns correctly excludes all items selected from the list.

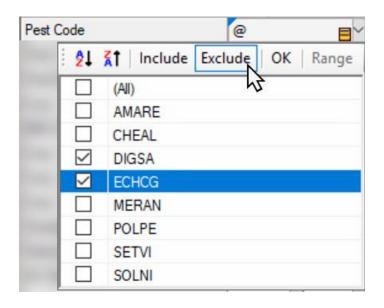

# **Summary across Trials**

Turn off mean comparison test to use ST for data extraction instead of analysis

### What's new?

- Include non-analyzable data columns in summary
  - Action Codes = NM, TTAB, TUPOC, THT, REL

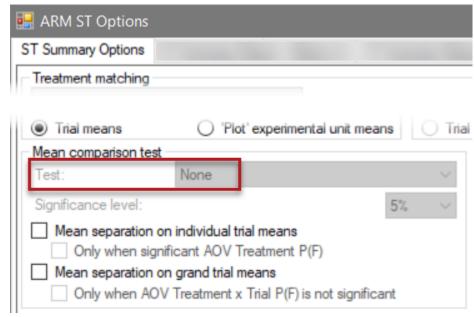